## 【クレジットカードご登録方法】

Ξ

水素が12時間以上

①ナチュラス公式ホームページのヘッダー部分の人マ ークを押しマイページログイン画面に入ります。

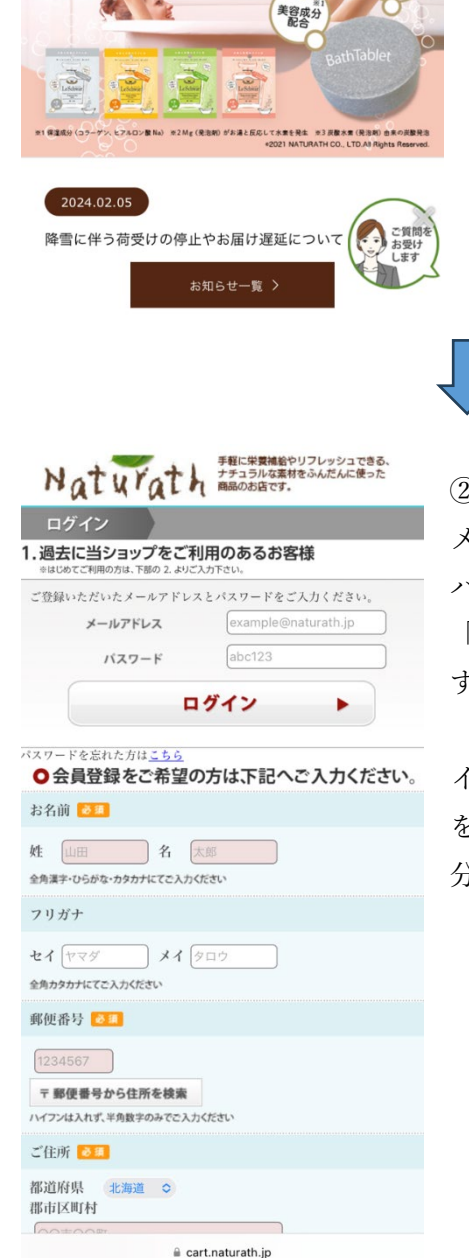

Naturath

んに使った商品のお店です。

Lay

手軽に栄養補給やリフレッシュできる、ナチュラルな素材をふんだ

e Schwar

水素※2 &炭酸※3のダブル泡

②インターネット会員の方はページ上部に有る空欄に、 メールアドレスとパスワードを入力してログインします。 パスワードをお忘れの場合は、ログインボタンの直下の 「パスワードを忘れた方はこちら」の部分から変更しま す。

インターネット会員登録をされていない方は「会員登録 をご希望の方は、下記へご入力ください。」の下部空欄部 分を入力します。

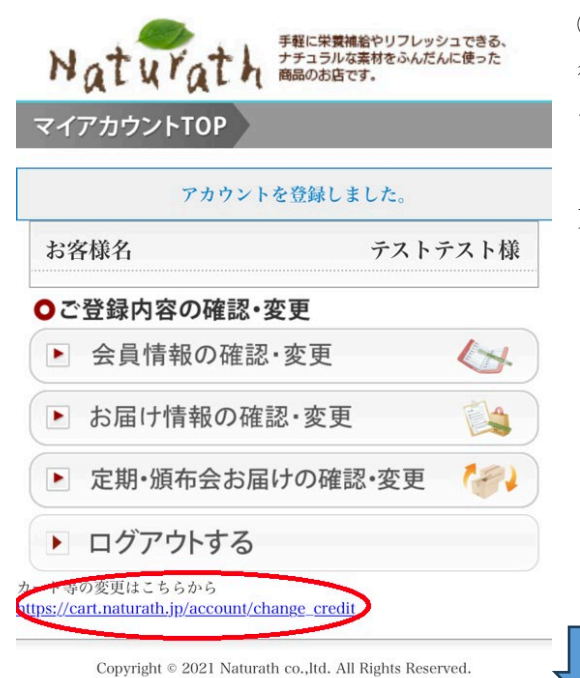

③既存のインターネット会員の方はログイン 後、新規の方はご登録後、左の画面に遷移しま すので最下部の「カードの変更はこちらから」 の下の URL を押し、カード情報を(ご変更の 方は新しいカード情報の欄へ)ご入力ください。

④途中で何度かロボットかどうかの確認が 入りますが、その都度ご対応をお願いいたし ます。

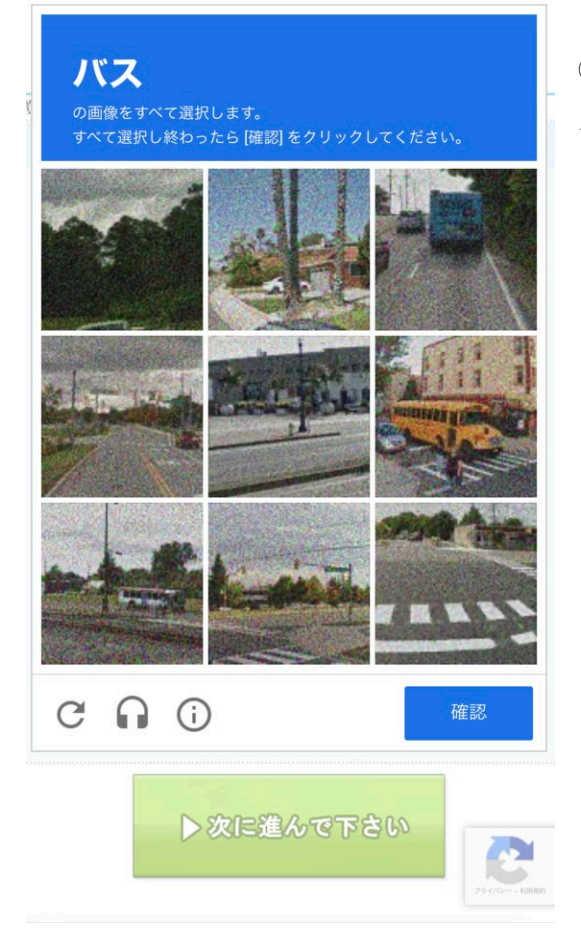

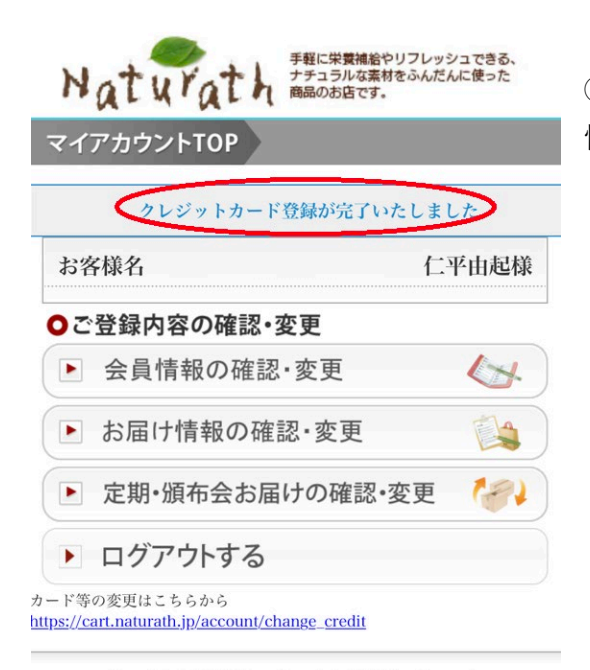

⑤左の画面になりましたらクレジットカード 情報の登録(変更)が完了しております。

Copyright © 2021 Naturath co., ltd. All Rights Reserved.

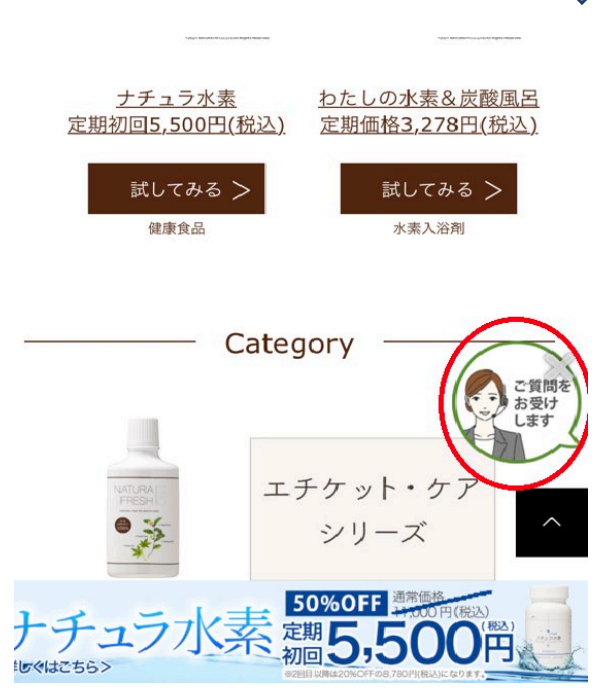

⑥その後ナチュラス公式ホームページの TOP ページに戻り赤丸部分のチャットも しくはメールにてお客様のお名前、お電話 番号、クレジットカード情報をご登録(また は更新)した旨をご連絡ください。 メールアドレス

[info@naturath.jp](mailto:info@naturath.jp)

ご連絡頂いた後こちらで確認を致しまして ご注文のご再開、お支払方法のご変更等お 手続きをさせて頂きます。

ご登録お手続きに関して、ご不明点がございましたらチャット、メール、またはお電話にて お問い合わせください。

メールアドレス:[info@naturath.jp](mailto:info@naturath.jp)

フリーダイヤル:0120-282-284